# Infinet Voice

# UNIFIED COMMUNICATOR

Windows Quick Reference Guide

#### ₩  **TO MAKE & ACCEPT A VOICE CALL**

- From the Call screen *type* the number
- Click the *Call* button

#### To accept a voice call

Click the **Audio Laudio button when you see** the pop-up notification on your screen or the **Answer** button in  $\mathbf{C}$  the active window.

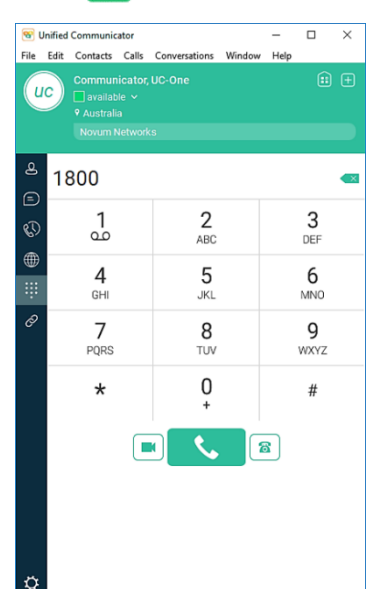

#### **TO MAKE & ACCEPT A VIDEO CALL**

- From the Call screen dial the number
- Click the *Video* button

#### To accept a Video call

Click the **Audio** video button when you see the pop-up notification on your screen or the **Answer** button **a** in the active window. **Answer** 

#### **Or**

Click the *Accept Video* button

#### **HISTORY**  $\circ$

The History tab shows all calls and chat sessions from all devices

- Cutbound
- Inbound
- Missed
- <sup>∈</sup>) Chat

## **IN CALL FEATURES FOR A VOICE CALL**

Click to activate any of the following features:

- End call
- Hold Call
- Mute Call
- Transfer to
- Conference with
- Park Call
- Volume

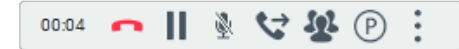

- Click Menu : for **More Options**
- Add Video
- Start Screen Share
- Set Audio Device
- View Profile
- Edit Profile
- Close Tab

**Start Sharing** Set Audio Device View Profile Add to Contacts

More Information Close Tab

Add Video

## **IN CALL FEATURES FOR A VIDEO CALL**

Click to activate any of the following features:

- End call
- Hold Call
- Mute Call
- Transfer to
- Conference with
- Park Call
- Volume

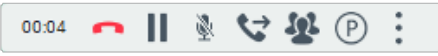

- Click Menu *t* for **More Options**
- Remove Video
- Start Screen Share
- Set Audio Device
- View Profile
- Edit Profile
- Close Tab

Remove Video **Start Sharing** 

- 
- Set Audio Device >
- View Profile Add to Contacts
- More Information
- Close Tab

# Infinet Voice

## UNIFIED COMMUNICATOR

## Windows Quick Reference Guide

### **CALL PULL**

Allows you to move a call seamlessly to and from your desk phone to your mobile device.

#### **From your desk phone:**

When on a call on your desk phone, Click the *Calls Pull* icon  $\left(\cdots\right)$  on your mobile or tablet device

- Click *Pull Call*
- Click the *Internet Call (VoIP)* button

#### **From your tablet:**

 When on a call on your tablet, dial *\*11* on your desk phone.

#### **From your mobile:**

 When on a call on your mobile, dial *\*11* on your desk phone.

### **PRESENCE STATUS**

- Click the **Presence** icon.
- Click the *drop down* (next to your presence icon).
- Select from *Available, Away, Busy or Offline* or type your own customised message.

#### **Customising Presence**

- Click into the free text box below the set  $\heartsuit$ location icon and type your custom presence text.
- Your **Custom** *Presence Text* will automatically reflect your change.

#### **ADDING AN IM ADDRESS TO A CONTACT**

- Click the *Contacts* button
- Click the add contacts  $+$  button
- Click *New Contact*
- *Add* the contact information including the *IM address* in the *IM Address field.* Ensure you get it right otherwise you will have to delete the contact and add the new contact again. *"You cannot Edit a contact's IM Field".*
- Click the *Add to Contact List button*

#### **CHAT** (≡)

Allows you to chat on a one-to-one basis or to multiple people in a chat session

#### **One to one chat**

From your contacts/buddy list.

- **Click** to select the contact.
- Click the  $\textit{Chat} \bigoplus$  button.
- *Type* your message.
- Click *Enter*

#### *Group Chat*

- Select the *Contacts*
- Click the  $\textit{Chat} \bigoplus$  button.
- *Type* your message.
- Click *Enter*

#### *Leave the Group Chat*

Close the *Chat Window* to end the Chat.

ſ۴l

#### **TRANSFERRING A FILE WHILE CHATTING**

In an active Chat Window:

Click and drag the file into the *Chat Window*

#### *Note: the recipient must be online and accept the file*

Accept | Decline

**Save** *the file.*

*Or*

- 'Click on the *File* **Transfer button**
- *Browse* for the file you wish to attach.

*Note: the recipient must be online and accept the file.*

*Save* the file.

# Infinet Voice<br>■ & Data™

## UNIFIED COMMUNICATOR

Windows Quick Reference Guide

#### 龠 **MY ROOM**

Allows you to chat with multiple people in a Chat Room

- '**Click on the My Room <b>B** button
- ' From the *Contacts* select the people you wish to involve in the Chat session.
- Drag and drop the selected contacts to the left of the *My Room* dialog box.
- Start typing your message and Click the *Enter* key (All participants in My Room can view the message(s).
- ' Click on the *Close* button when they wish to end the chat.

**Note**: **My Room** participants will receive a request to join **My Room** which they must **Accept.**

#### **Leave My Room**

Click the **Close** button when you wish to end the chat.

 $\Box$ **Desktop Sharing**

#### *Escalate an Active Chat session to a group call or video call*

Click the Chat button for one on one desktop sharing

*Or*

' Click the *My Room button* for group desktop sharing.

*Next*

- ' Click the *Start Sharing* button to initiate desktop share.
- From the *Share* dialogue box select the display and Application to share.
- Press *Start Sharing* to start the session.

**Note**: **Desktop Sharing** participants will receive a request to view the **Shared Screen** which they must **Accept**.

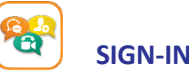

When you launch the application, you are prompted to sign in.

#### **Enter your user name and password.**

- The first time you sign in please enter your enterprise email address.
- Username: **03xxxxxxxx@hosted-uc.com.au**
- Password: **\*\*\*\*\*\*\*\*\*\***
- Select whether you would like Communicator to remember your password.
- Select whether you would like Communicator to sign you in automatically on subsequent launches.
- Click **Sign In**.